# **Achieve Total Funding Awareness**

## with **\* Research** Professional

- $\sqrt{ }$  Thousands of open calls for all disciplines and from over 8,000 funders
- $\sqrt{ }$  Accurate, detailed and timely reporting of national and international opportunities
- $\sqrt{\phantom{a}}$  Authoritative news, analysis and comment
- $\sqrt{ }$  Fast and user-friendly search options
- 3 Customisable email alerts

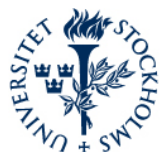

Stockholm University

has a subscription to **\* Research** Professional To access your account on **\*Research Professional:**

- Visit www.researchprofessional.com/login
- Select Stockholm University from the drop down list on the left and select "Log in"
- If prompted, please log in using university credentials
- If you do not have an account on \*Research Professional, the system will prompt you to either "create an account" or "access as a guest"
- OR you can "Link to an existing account" if you already have a \*Research Professional account.

**If you have any questions, please contact:**

Anna-Karin Tiden, anna-karin.tiden@su.se

**researchprofessional.com**

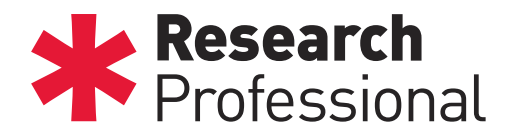

### Quick Start Guide

#### Introduction

This guide will help you to take your first steps with \*Research Professional, the online database of research funding opportunities and research policy news.

#### To access your account on \*Research Professional

- \* Visit www.researchprofessional.com/login
- \* Select Stockholm University from the drop down list on the left and select 'Log in'
- \* If prompted, please log in using university credentials
- \* If you do not have an account on \*Research Professional, the system will prompt you to either 'create an account' or 'access as a guest'
- \* OR you can 'Link to an existing account' if you already have a \*Research Professional account

#### Searching for funding

Click on the Funding tab on the top toolbar. You have two ways of searching for funding:

\* *Simple Search*: Single box, type in your key words freely, with auto-suggester that presents disciplines, funders, award types and free text

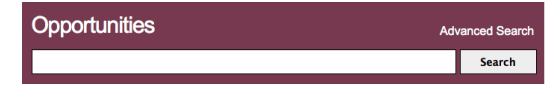

Advanced Search: Allows you to search with a combination criteria to build complex searches and fine tune the results.

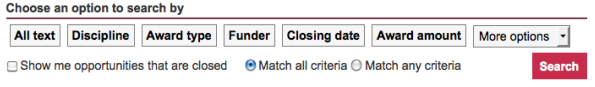

#### Save a search

In the Funding section, saved items will be displayed in a list on the right-hand side of the page.

To save a search: Above the search box you will see the Save button, click on this to save your search criteria.

#### Create an email alert

Follow the steps to save a search. In the pop-up window choose the 'Save and Alert' button, this will create an email alert. You will receive an email every Friday containing any new funding opportunities that match your search criteria.